## **Brukerveiledning ekstern arbeidsflate for Mac**

Som følge av Koronasituasjonen er mange ansatte i Helse Sør-Øst avhengig av å kunne jobbe hjemmefra. For ansatte som ikke har bærbar PC fra jobben, vil det nå være mulighet for å logge seg på en arbeidsflate over internett med privat/egen PC.

Før du logger inn bør du ha installert Citrix Workspace på din maskin. Dette kan du gjøre ved å gå inn på denne lenken[: https://www.citrix.com/downloads/workspace-app/mac/workspace-app-for-mac](https://www.citrix.com/downloads/workspace-app/mac/workspace-app-for-mac-latest.html)[latest.html](https://www.citrix.com/downloads/workspace-app/mac/workspace-app-for-mac-latest.html)

Etter installasjon av Citrix må du ta en omstart av maskinen

Gå til steg 10 for å se en kort innføring i stegene for installasjon av Citrix Workspace

## Fremgangsmåte

- **1. Start en nettleser på datamaskinen. Vi anbefaler Safari.**
- **2. Skriv inn adressen som samsvarer med det foretaket du skal koble deg til:**

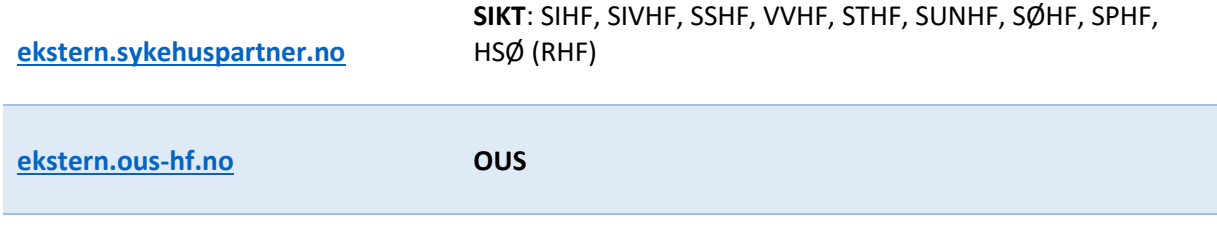

**3. Der vil du bli bedt om å logge inn med elektronisk ID (samme rutine som for nettbank og andre offentlige etater):**

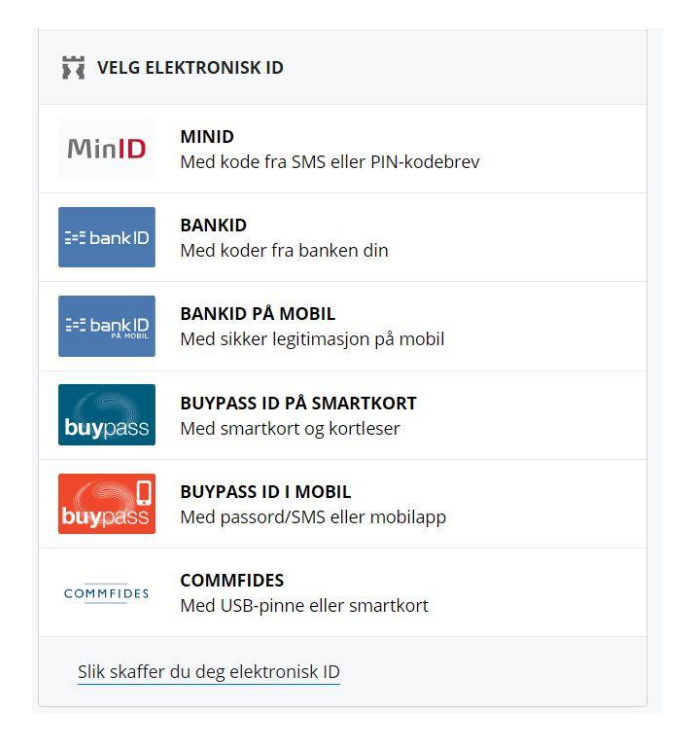

**4. Her vil brukernavnet ditt være utfylt og du må taste inn passordet ditt og trykk Logon (det passordet du bruker til vanlig når du logger inn på maskin på jobb)**

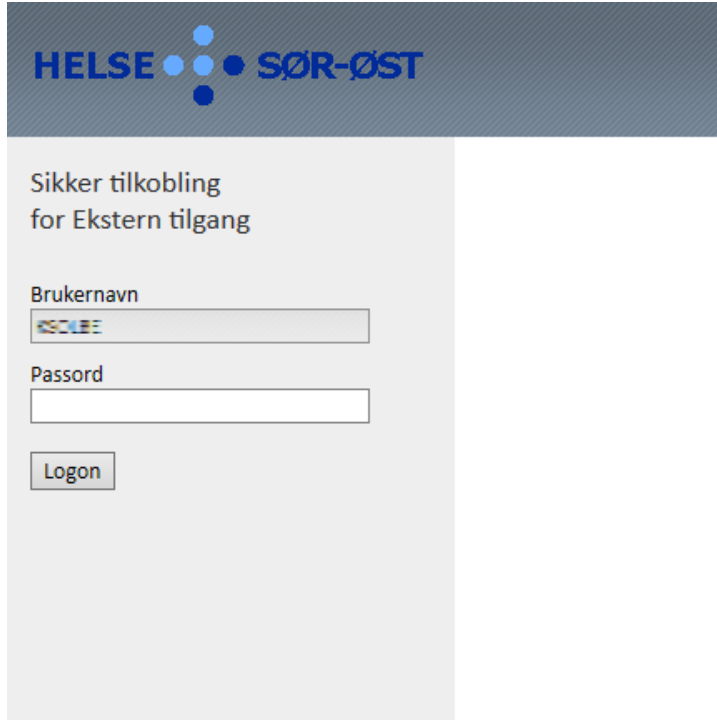

**5. Les meldingen og klikk OK.** 

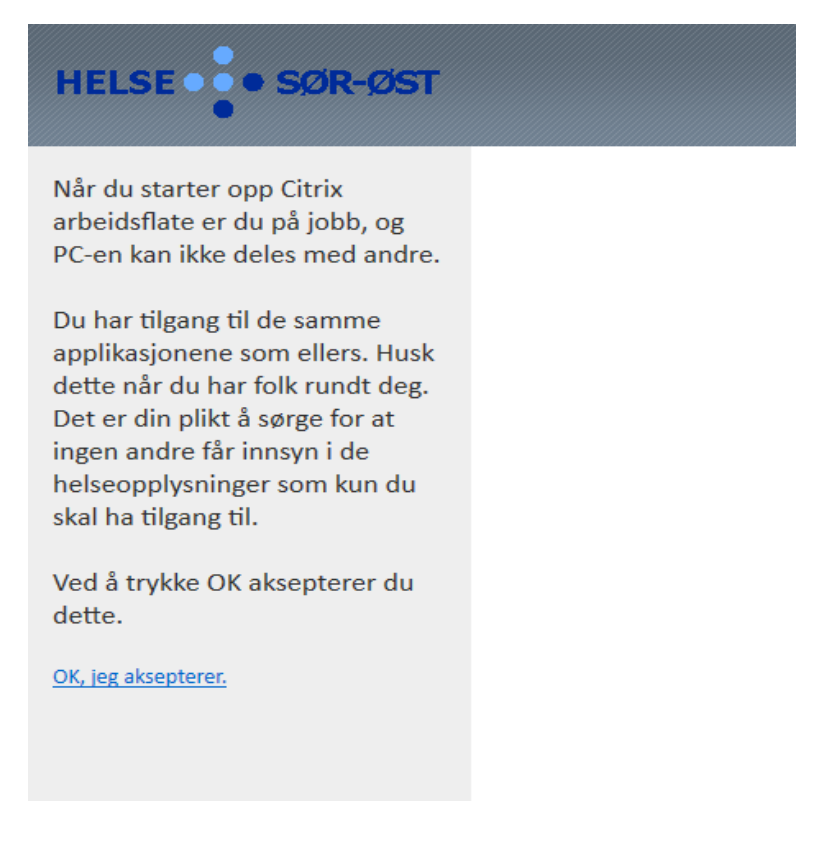

**6. Etter påloggingen så vil du få opp en side som viser flere ikoner (disse kan avvike noe fra bildet under):**

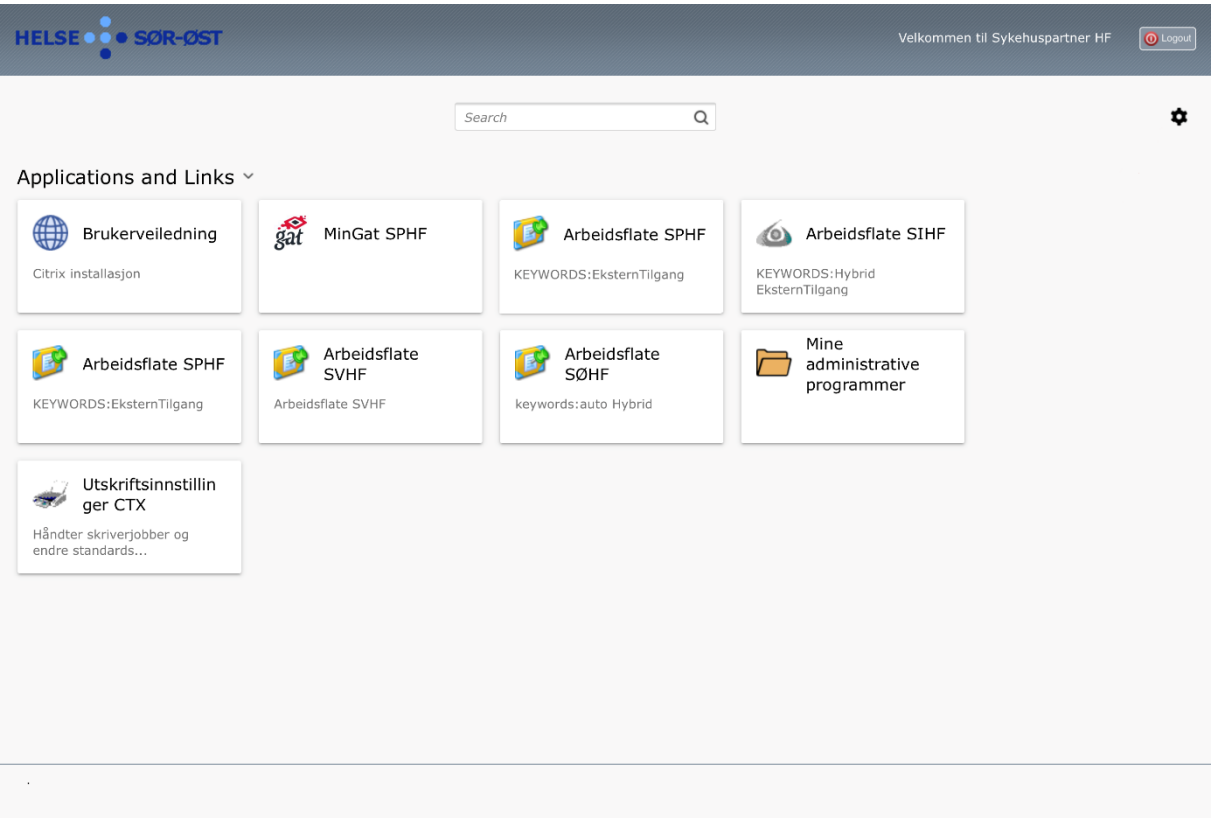

- **7. Klikk på ikonet for å starte arbeidsflaten din. Ansatte som har flere ansettelsesforhold kan ha tilgang til flere arbeidsflater under ekstern.sykehuspartner.no. For OUS må man logge seg på deres dedikerte adresse (se punkt 2).**
- **8. Ved første oppstart av arbeidsflaten vil de fleste bli spurt om å installere «Citrix Receiver». Dette er et program som må ligge på din maskin for å kunne starte den eksterne arbeidsflaten.**
- **9. For å installere Citrix følger du stegene under.**

**10. Start med å trykke på tannhjulet**

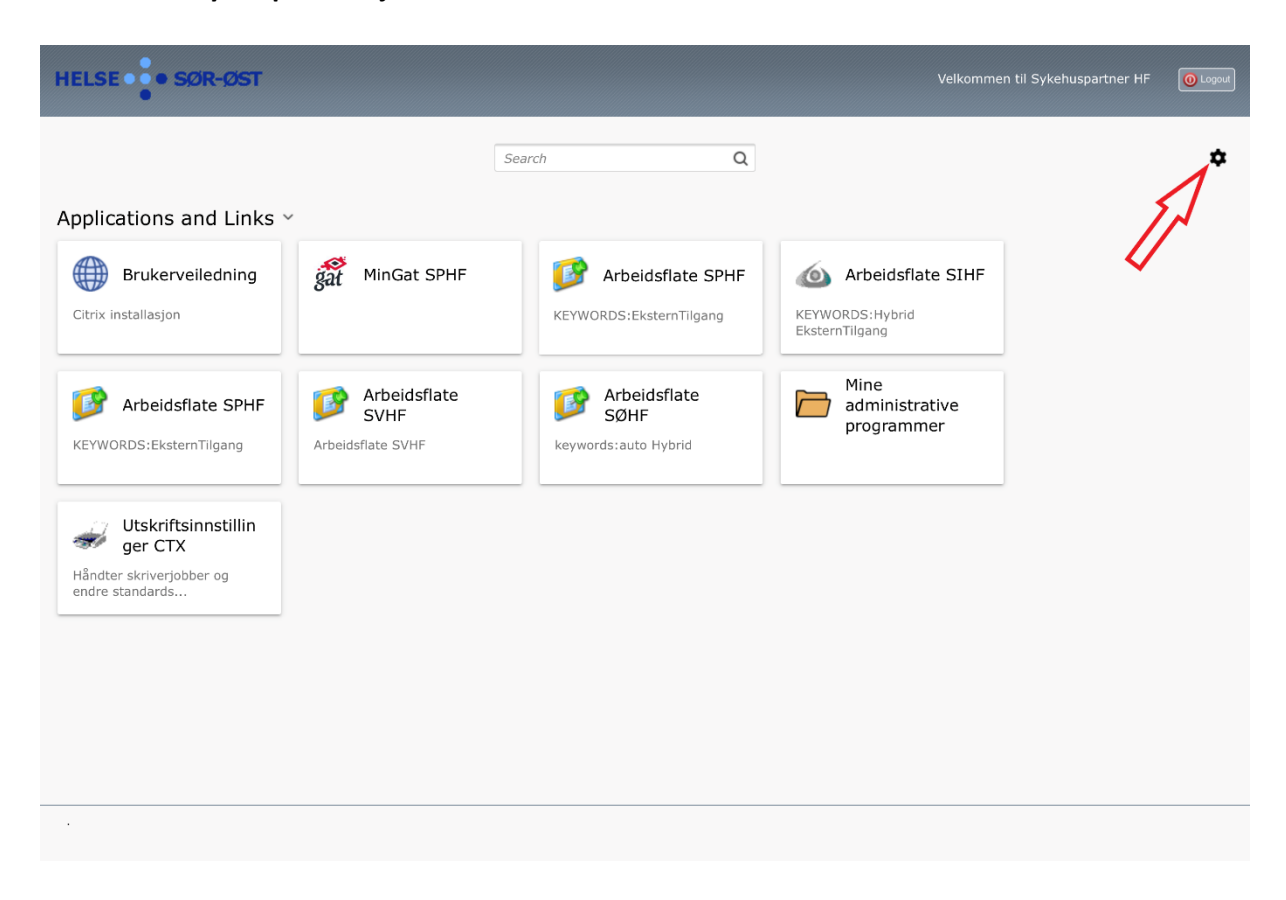

**9.2 Følgende bilde dukker opp og her trykker du på «here»**

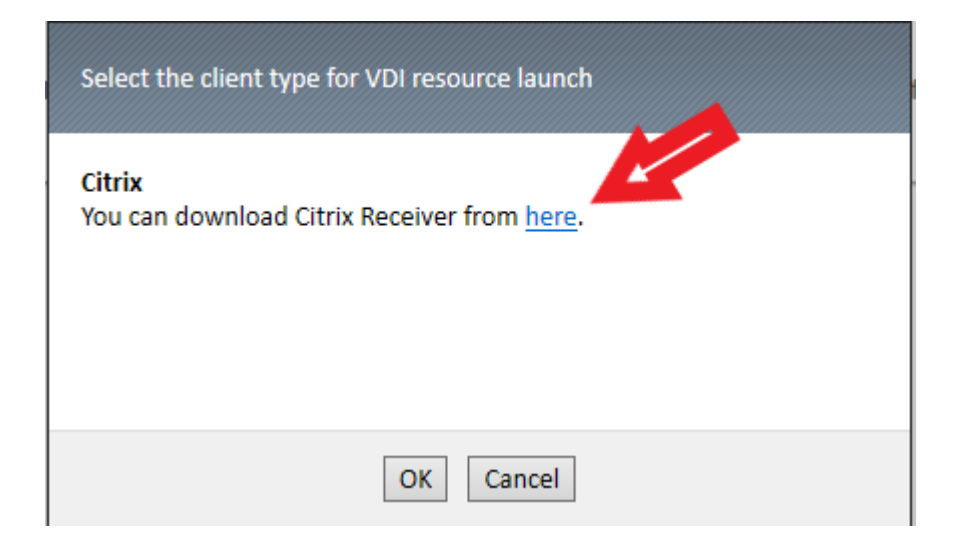

**9.3 Du kan også laste ned siste versjon av Citrix workspace på følgende sted:**  <https://www.citrix.com/downloads/workspace-app/mac/workspace-app-for-mac-latest.html> **10 Kjør filen som du har lastet ned og følg stegene i installasjonen. Du kan også bli bedt om å skrive inn brukernavn og passord på din lokale maskin ved installasjon**

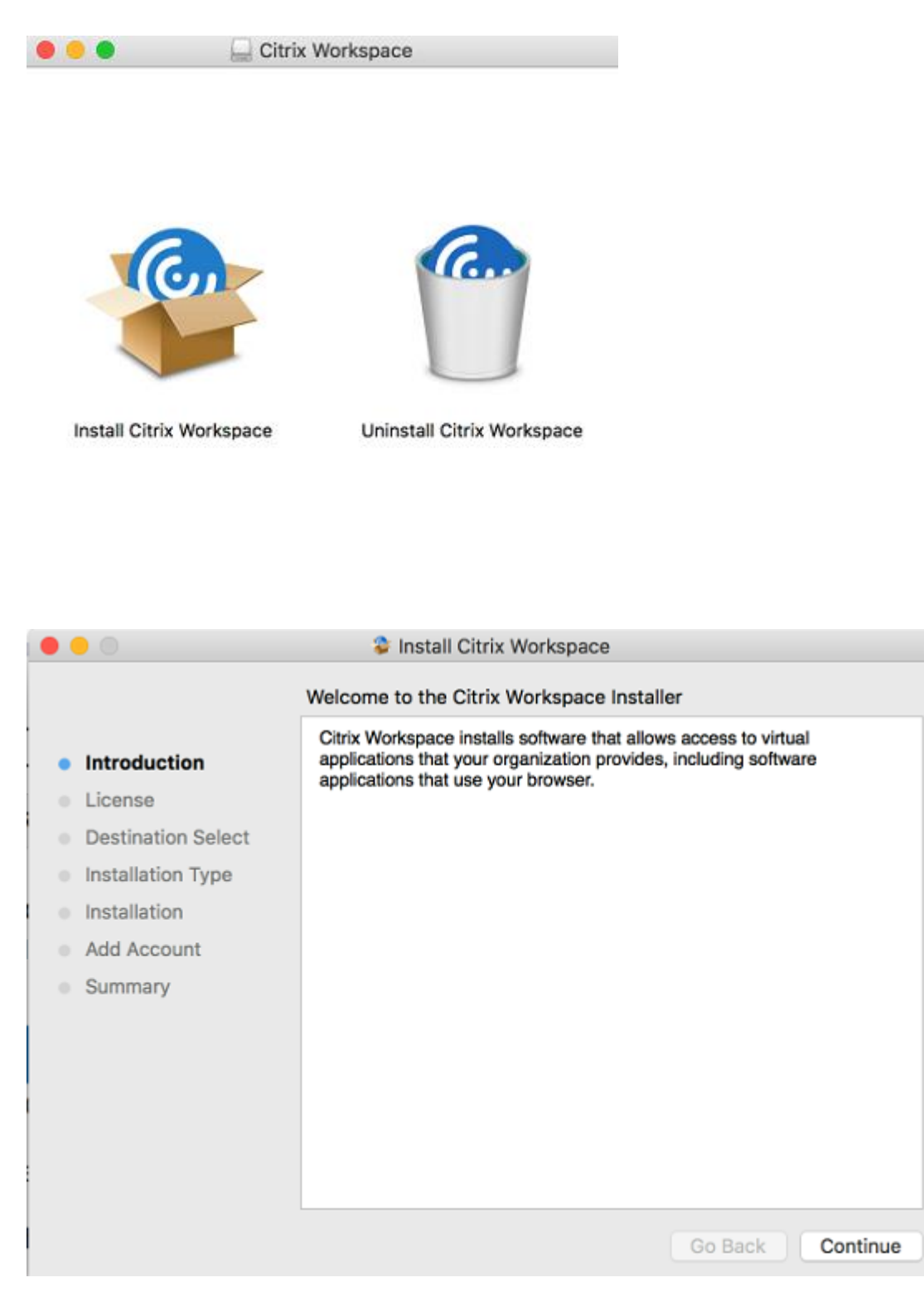

 $\mathbf{a}$ 

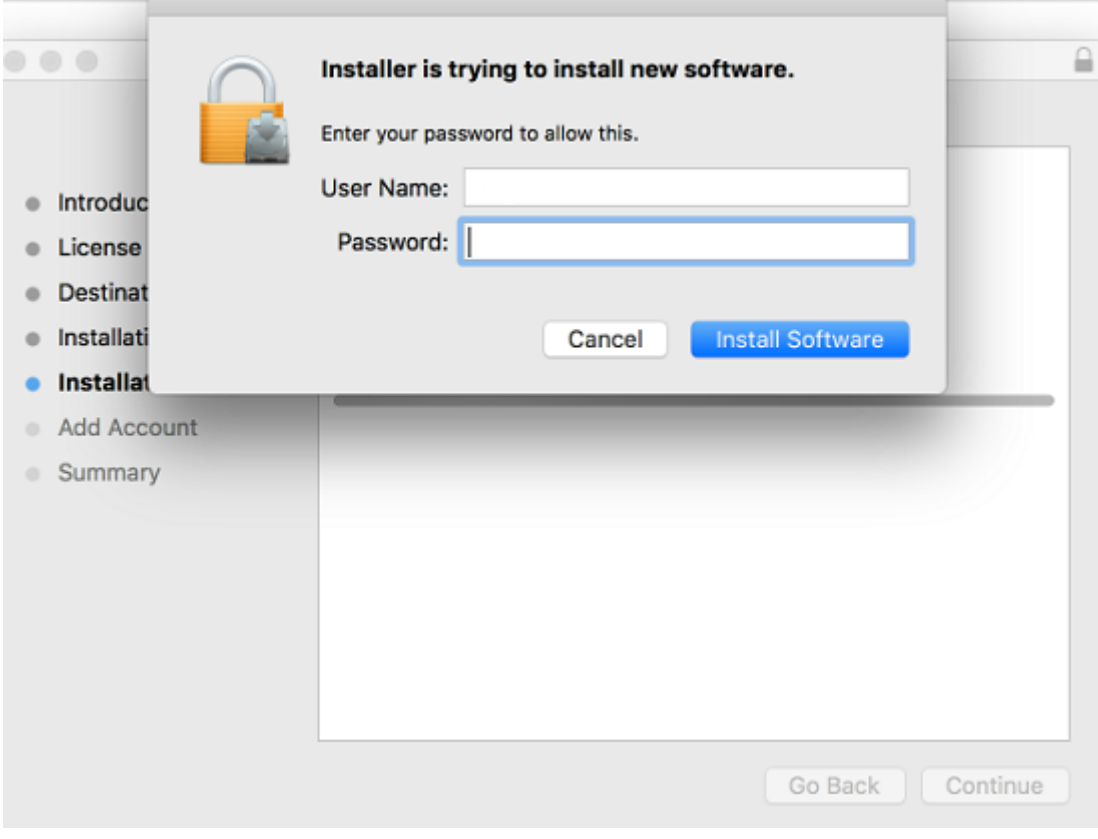

**Merk: Du må ta en omstart av maskinen etter dette.** 

**11 Etter at Citrix Receiver er lastet inn kan du starte arbeidsflaten din. Avhengig av hvor du jobber vil denne ha litt ulikt utsende i forhold til bildet under.** 

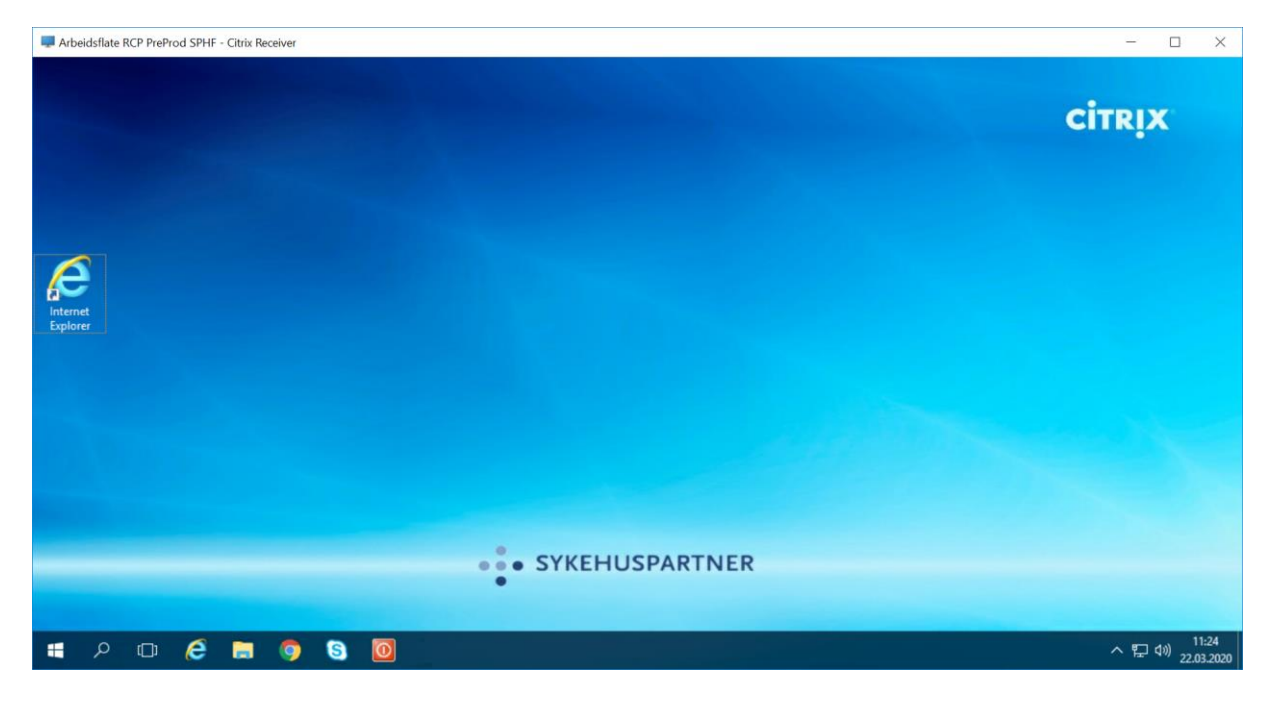